Open de herinschrijvingsapplicatie via www.odisee.be/mijnloket > Mijn herinschrijving.

Klik op '1 Studiekeuze' om van start te gaan.

Je krijgt een studievoorstel, gebaseerd op je huidige inschrijving.

## **A. Je wenst het voorstel te volgen en je opleiding(en) verder te zetten**

- 1. Vink dan je opleiding aan en voeg ze toe.
- 2. Vervolledig in volgende stap je fase en eventueel opties/afstudeerrichtingen/specialisaties en bevestig je keuze.
- 3. Klik rechtsonder op 'Opslaan'.

Heb je meerdere opleidingen als studievoorstel die je wenst verder te zetten, dan moet je deze apart toevoegen en vervolledigen.

## **B. Je wenst het voorstel niet te volgen en wil een andere opleiding volgen**

- 1. Klik op 'Voeg een andere opleiding toe'.
- 2. Selecteer het type opleiding, kies je opleiding en voeg deze toe.
- 3. Vervolledig in volgende stap je fase en eventueel opties/afstudeerrichtingen/specialisaties en bevestig je keuze.
- 4. Klik rechtsonder op 'Opslaan'.
- 5.

## **C. Je wenst je opleiding verder te zetten en een extra opleiding te volgen**

- 1. Schrijf dan eerst in voor de opleiding van vorig jaar (zie punt 1) en vervolledig deze.
- 2. Sla niet op maar klik rechtsonder eerst op 'Kies extra opleiding'.
- 3. Klik links boven op 'Voeg een andere opleiding toe'.
- 4. Selecteer het type opleiding, kies je opleiding en voeg deze toe.
- 5. Vervolledig in volgende stap je fase en eventueel opties/afstudeerrichtingen/specialisaties en bevestig je keuze.
- 6. Klik rechtsonder op 'Opslaan'.

Na het kiezen van je opleiding(en) moet je nog een aantal stappen doorlopen zoals bv. persoons- en contactgegevens, sociale gegevens, privacygegevens,… Je krijgt de gegevens te zien die je reeds in het verleden hebt ingevoerd. Indien nodig kan je deze aanpassen.

Afhankelijk van de opleiding die je kiest, kan het zijn dat je nog bijkomende documenten moet opladen. In dit geval kan je je herinschrijving pas bevestigen nadat je de documenten hebt opgeladen.

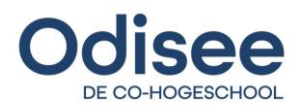